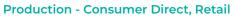

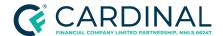

Handling Community Lending Programs and Products Revised 12.11.23

# Handling Community Lending Programs and Products

Procedure

## **TABLE OF CONTENTS**

| Document Information                         | 2  |
|----------------------------------------------|----|
| Overview                                     | 2  |
| New Product Requests                         | 3  |
| Getting Started                              | 6  |
| Identifying and Selecting the Liability Type | 6  |
| Adding Agency-Funded Programs                | 7  |
| Applying for Lender-Funded Programs          | 9  |
| Adding Grants                                | 12 |
| Understanding a Grant Fund - Example         | 13 |
| Handling Mortgage Credit Certificates        | 15 |
| Completing the Lock Process                  | 16 |
| References                                   | 17 |
| Revision History                             | 18 |

Handling Community Lending Programs and Products Revised 12.11.23

### **Document Information**

| Scope                | Production Loan Officer, Production Manager, Retail Market Leader, Retail Divisional Leader |
|----------------------|---------------------------------------------------------------------------------------------|
| Governing<br>Policy  | Company   Retail Lock Policy                                                                |
| Tools and<br>Systems | <u>Octane</u>                                                                               |

## Overview

Cardinal Financial Company, Limited Partnership ("Cardinal") permits approved Housing Authority programs that provide grants, community loans, and mortgage credit certificates. Cardinal separates its support of these programs into Cardinal-funded (also known as lender-funded) and agency-funded programs.

The Product Development Program must approve all community lending, grants, or mortgage credit certificate programs. Currently, they are listed on Cardinal's list of supported programs as either lender-funded or agency-funded, which delineates between the level of support and lender participation required. Cardinal requires approval for all grants, community lending providers, and mortgage credit certificate providers, as significant legal documentation, tax keeping, and other critical steps are required regardless of the entity's requirements for lender approval.

See the <u>Product Development Portfolio - Matrix</u> for an active list of supported investors and community lending products and programs. Cardinal's Coming Soon and community lending products help identify any products, programs, or community lending offers that are approved and pending rollout. The Products page of the Hub provides status updates and an estimated date that the program will be offered.

Handling Community Lending
Programs and Products
Revised 12.11.23

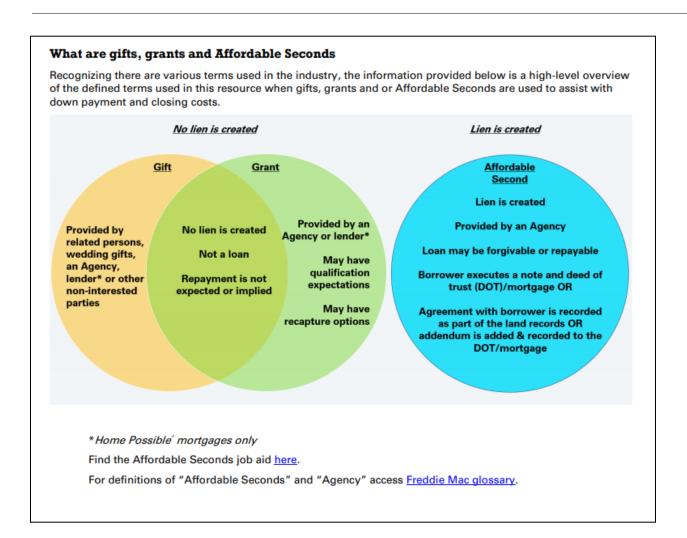

Although Community Lending Programs lower the amount a borrower must bring to the closing by covering a portion of the sales price, the gift, grant, or second lien is not applied directly to the borrower's closing costs within Octane.

## **New Product Requests**

Branch managers can submit a request for a new product through their Executive Leader. Retail Finance meets with the Retail division managers to determine the business needs and motivation for offering the new product and the proposed urgency of the product offering. Each submission requires a justification and volume projections.

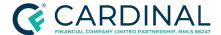

Handling Community Lending
Programs and Products
Revised 12.11.23

The submission form is only available to executive leaders and can be accessed from the Executive Resources page on The Hub.

An executive or authorized delegate must submit the request to ensure senior management has all the information to make an informed decision.

The requester should have details on the following data points:

- New banked investor
- New brokered investor
- New product offering from a current investor
- New community lending product
- New Mortgage Credit Certificate
- A description of the product
- The business rationale including the estimated volume
- Additional product details including the program website, contact information, EIN, guidelines, and other supporting documentation
- A note stating whether this product is for a niche market or not

Requests are reviewed and prioritized based on the volume and income the product generates for Cardinal and the importance of the product to the originator's referral base.

The purpose of this procedure is to provide instructions on how to correctly input key pieces of information and use Octane features available to support approved community lending programs, including concurrent financing provided by another entity, a second lien provided by a community lending entity, or state program, a community-provided grant/gift, or a community lending Mortgage Credit Certificate.

The liability type is critical to obtaining accurate requirements, product offerings, and automated underwriting findings. Octane differentiates concurrent seconds obtained from another financial institution,

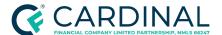

Handling Community Lending
Programs and Products
Revised 12.11.23

community second programs that provide down payment assistance ("DPA") in the form of a loan that must be repaid or will be forgiven, and a DPA program that assists in the form of a grant.

Community Second funds must be provided by a federal agency, a municipality, a state, a county, a local housing finance agency, a non-profit organization, a regional Federal Home Loan Bank under one of its affordable housing programs, or an employer.

Repayment of the Community Seconds mortgage can be structured in any number of ways, such as:

- Requiring fully amortizing, monthly payments
- Deferring payments for some period before changing to fully amortizing, monthly payments
- Deferring payments over the entire term unless the mortgage is paid off or the property is sold before the maturity date of the mortgage
- Forgiving the debt over time

Users must ensure that they are combining assistance types and completing all steps that apply for each assistance type or amount.

Cardinal's policy is not to offer counterparties, investors, or products that compete with products we offer as banked products internally.

Example: If a Housing Finance Authority offers a product with no down payment assistance,
 Cardinal will not support the "no assistance product" option without an additional benefit to the borrower.

**Important:** Once the structure for a Standalone product is disclosed, a piggyback loan cannot be used, and a new loan must be started. Cardinal cannot support canceling locks with existing community lending providers. Once a loan is disclosed or locked with a piggyback, the loan structure cannot change to remove the piggyback, and a new loan must be started.

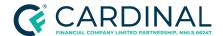

Handling Community Lending Programs and Products Revised 12.11.23

## **Getting Started**

The performer must have access to <u>Octane</u> and the Community Lending Overview to perform the steps in this procedure.

- 1. Access and sign in to Octane.
- 2. Review the registration process for the product or program within the <u>Retail</u> or <u>Consumer Direct</u> overview, if applicable.
- 3. Review the overview to determine if there are any prerequisite steps before adding the product.

## **Identifying and Selecting the Liability Type**

Down payment assistance can be agency or lender-funded. Refer to the <u>Product Development Portfolio-Matrix</u> or review the Assistance Type listed on the Community Lending Overview to verify whether the program is lender or agency-funded.

Depending on the result, use the below table to determine the next steps.

| lf                                                    | Then                                                                                                    |  |
|-------------------------------------------------------|----------------------------------------------------------------------------------------------------|--|
| The program is funded by the community lending agency | <ul> <li>The funds are supplied at the time of closing.</li> <li>The program does not require a product code.</li> <li>The program is added in Octane as a new Community Second liability on the Credit screen.</li> <li>Note: Refer to Adding Agency-Funded Programs for more information.</li> </ul> |  |
| The funds are supplied by Cardinal                    | <ul> <li>Cardinal is reimbursed by the investor upon the purchase of the loan.</li> <li>The program is added to the loan by selecting the specified product terms.</li> <li>Note: Refer to <u>Applying for Lender-Funded Programs</u> for loan setup steps.</li> </ul>                                 |  |

Users must complete the process for <u>Adding Agency-Funded Programs</u> or <u>Applying for Lender-Funded Programs</u>, not both.

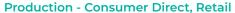

Handling Community Lending Programs and Products Revised 12.11.23

**Adding Agency-Funded Programs** 

**C** CARDINAL

- 1. From the left menu in Octane, navigate to the **Credit** screen.
- 2. Select the **Liabilities** tab.
- 3. Click Add Liability.
- 4. Complete the following fields:
  - Liability Type: Select Community Second.
  - Lien: Select 2nd.
  - Property: Select the Subject Property.
    - a. Enter the City, State, and ZIP code.
  - **Disposition**: Use the drop-down menu to select **New**.
  - Third-Party Community Second Program: Click Choose and select the applicable program.

**Note:** If no programs are listed in the Third-Party Community Second Program menu, then the main program selected for the loan does not support a Community Second. Contact Support for further assistance.

- Balance & Credit Limit: Enter the assistance amount to create the new loan or liability.
  - a. Place the assistance amount in the **Balance** field.

Handling Community Lending Programs and Products Revised 12.11.23

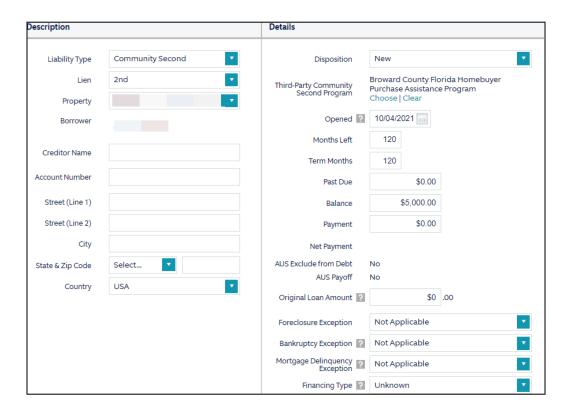

- 5. From the left menu, navigate to the **Assets** screen.
- 6. Select the **Funds for Closing** tab.
- 7. Allocate the assistance amount in the correct column for the Community Second.
  - Ensure the assistance amount populates in the applicable column.
  - Ensure the Deficiency is \$0.

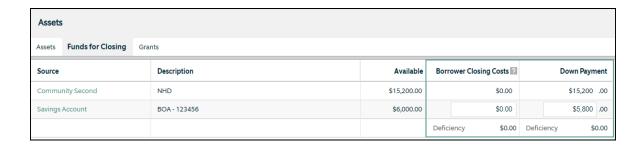

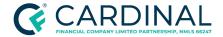

## **Applying for Lender-Funded Programs**

All program parameters must be set to obtain accurate pricing. Refer to the <u>community lending overview</u>, including the product snapshot within the overview for more information about the correct loan structure and pricing.

- 1. From the left menu in Octane, navigate to the **Terms** screen.
- 2. Select the **Terms** tab.
- 3. In the **General** section, locate the **Structure** field.
  - a. Use the drop-down menu to select Piggyback.

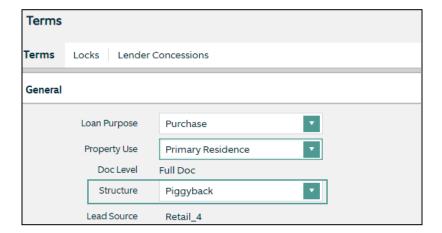

- 4. In the 1st Loan Terms section, enter the Base Loan Amount.
- 5. In the 2nd Loan Terms section, enter the Base Loan Amount.

Handling Community Lending Programs and Products Revised 12.11.23

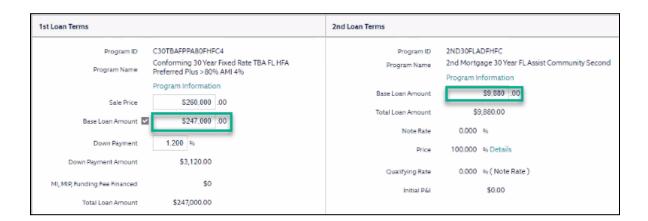

- 6. Click Save.
- 7. Click **Get Rates**.
- 8. Complete the following fields for the 1st Loan Terms.
  - Type
  - Term
  - Amortization
  - Payment
  - MI Payment Payer
    - o If the program offers a **No MI** option, select **Not Applicable**.

Note: Do not select Lender - Single Premium.

- Doc Category
- Doc Level

Handling Community Lending Programs and Products Revised 12.11.23

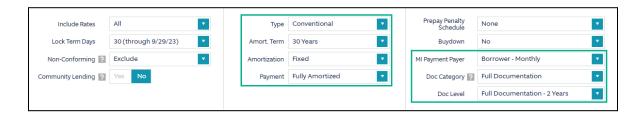

- 9. Complete the following fields for the 2nd Loan Terms.
  - a. In the **Term** field, select all applicable terms.

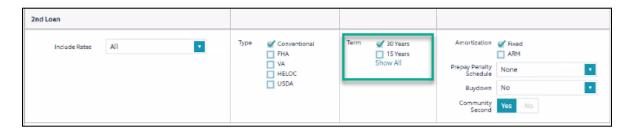

b. Toggle the **Community Second field** boolean to **Yes** to display all community lending options.

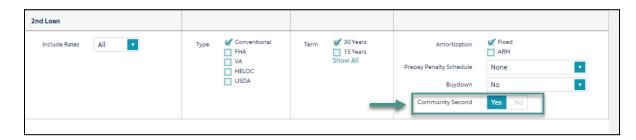

- 10. Click Find Rates.
- 11. Choose the appropriate Loan Pricing for the first and second lien.

Note: Both first and second mortgage products must be selected.

12. Click Choose Selected.

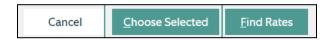

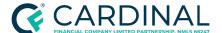

Handling Community Lending Programs and Products Revised 12.11.23

## **Adding Grants**

The Automated Underwriting System ("AUS") calculates the grant as a gift; however, it will not be subtracted from the funds required for closing. When reviewing AUS for the assets required for closing, users must ensure they subtract the grant amount. Octane appropriately accounts for the Grant Funds—there is a difference in the grant amount between AUS funds required for closing and Octane's Cash to/from the Borrower.

The user must use the following steps to ensure AUS runs properly and Cardinal can sell the loan to the applicable agency.

- 1. From the left menu in Octane, navigate to the **Assets** screen.
- 2. Select the **Grants** tab.
- 3. Click Add Grant.

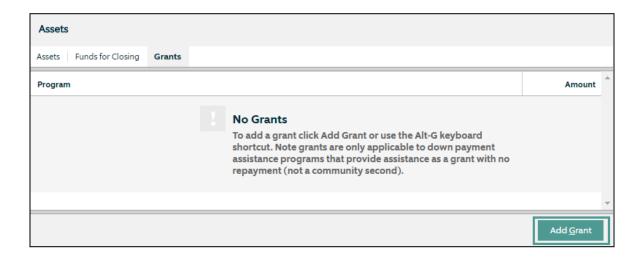

- 4. In the **Program** field, use the drop-down menu to select the applicable grant program.
- 5. In the **Grant Amount** field, enter the grant amount provided by the Housing Authority.
- 6. Click Save.

Handling Community Lending
Programs and Products
Revised 12.11.23

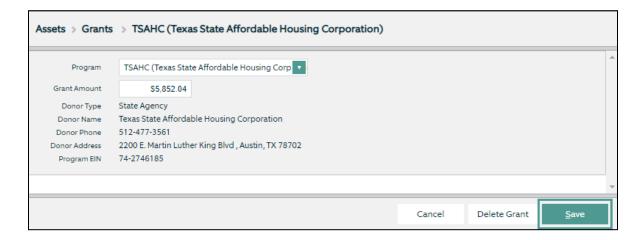

## **Understanding a Grant Fund - Example**

For this example, the borrower receives \$5,852.04 from the Texas State Affordable Housing Corporation ("TSAHC"). AUS states the required funds for closing are \$7,368.00; therefore, the borrower owes \$1,516.02 at closing in Octane.

- 1. From the left menu in the loan, navigate to the AUS screen.
- 2. In the **Track/Submit** tab, select the most recent **AUS Decision** (indicated by a green checkmark).

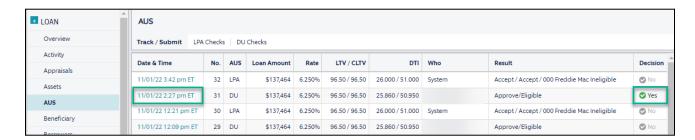

- 3. Select the Overview tab.
- 4. In the **Results** section, click **View PDF** to access the AUS findings.

Handling Community Lending Programs and Products Revised 12.11.23

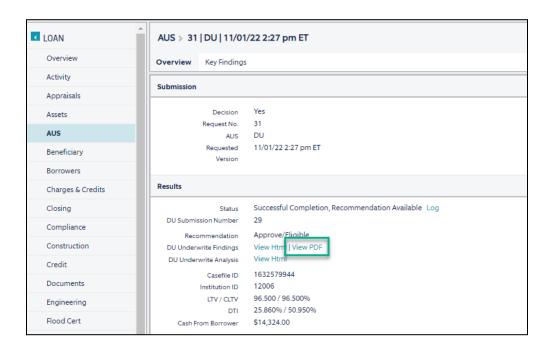

5. Locate the **Required** funds in AUS.

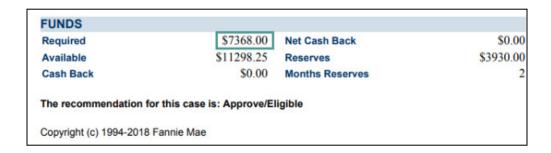

- 6. From the **Assets** screen in Octane, select the **Grants** tab.
- 7. Locate the **Amount** for the applicable **Program**.

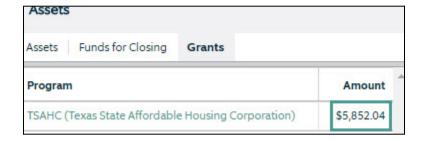

Handling Community Lending
Programs and Products
Revised 12.11.23

8. Use the following equation to determine the amount of cash due.

**Note**: The amount will be roughly \$1 off as AUS rounds.

9. Verify the amount of cash due in Octane by reviewing the **Cash from Bor** field in the loan ribbon.

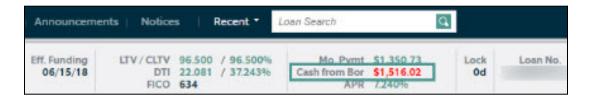

## **Handling Mortgage Credit Certificates**

A Mortgage Credit Certificate ("MCC") is a certificate issued by a certain state or local government that allows a taxpayer to claim a tax credit for some portion of the mortgage interest paid during a given tax year.

As a holder of the MCC, borrowers receive the credit each year as the mortgage loan is paid off. MCCs increase a family's annual income by providing larger tax benefits. Actual savings experienced by a homeowner depend upon the mortgage interest paid on the home loan.

Follow the below steps to add the eligible MCC to the loan, which serves as a qualifying household income.

- 1. From the left menu in Octane, navigate to the **Income** screen.
- 2. Click Add Income.
- 3. Click Other Income.
- 4. Click Create.
- 5. Enter the following information into the appropriate fields.
  - a. In the **Income Type** field, use the drop-down menu to select **Mortgage Credit Certificate** (MCC).

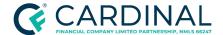

Handling Community Lending
Programs and Products
Revised 12.11.23

- b. In the **Source Name** and **Housing Authority** fields, use the drop-down menu to select **MCC Issuer**.
- 6. Click Save. The Lock Desk manually reserves the MCCs.

**Note**: Once the MCCs are reserved, the appropriate department enters the reservation and commitment numbers:

- For Community Second Programs, the Lock Desk enters the information.
- For MCCs added to standalone first lien programs, the Underwriter enters the information

## **Completing the Lock Process**

Locks are requested through Octane and then processed by the lock desk, where they are registered and locked with the entity.

- 1. From the left menu in Octane, navigate to the **Terms** screen.
- 2. Click Get Rates.
- 3. Choose the appropriate program information you or the borrower would like to see.

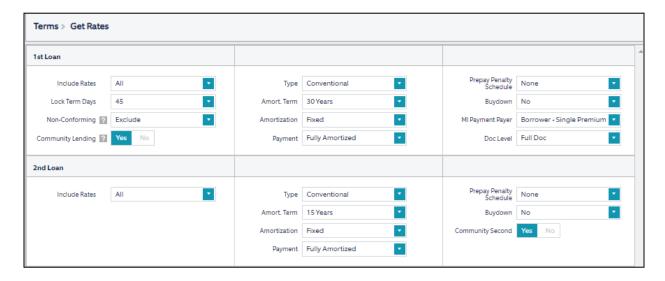

4. Click Find Rates. All available rates populate.

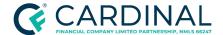

Handling Community Lending Programs and Products Revised 12.11.23

5. Search for the Community Lending rates, including the first and second, if applicable. The Housing Authority's name is listed under the Program ID.

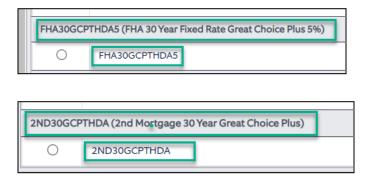

**Note**: If the second lien or grant was added correctly, the loan ribbon shows the Housing Authority Program.

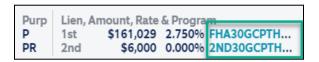

**Note:** The Lock Desk registers the loan and reserves the funds with the Housing Authority when they receive the request to lock the loan.

## References

| Reference List                         |  |  |  |  |
|----------------------------------------|--|--|--|--|
| Consumer Direct - Products - The Hub   |  |  |  |  |
| Executive Resources - The Hub          |  |  |  |  |
| Loan   Assets                          |  |  |  |  |
| <u>Loan   Terms</u>                    |  |  |  |  |
| <u>Loan Product Request</u>            |  |  |  |  |
| Product Development Portfolio - Matrix |  |  |  |  |
| Retail - Products - The Hub            |  |  |  |  |

Handling Community Lending Programs and Products Revised 12.11.23

The Hub

## **Revision History**

Revision History is to be used as a reference only and will only provide a summary of document changes. For complete versioning, refer to the Google Docs versioning functionality, which is the system of record. Versioning has been captured as of 10.1.20.

| Date     | Version | Description                                                                                                    | Approver                      |
|----------|---------|----------------------------------------------------------------------------------------------------|-------------------------------|
| 12.11.23 | V7      | <ul> <li>Document Certification</li> <li>Added new screenshots and steps throughout the document to ensure workflow accuracy.</li> <li>Provided grammatical and formatting updates to fit P&amp;P standards.</li> <li>Deleted the Reservation of Funds section.</li> </ul> | Leticia Dalton<br>Erica Price |
| 8.14.23  | V6      | Off-cycle request.  Added a new paragraph to the end of the Overview section.  Made minor grammatical and formatting updates throughout the document                                                                                                    | Leticia Dalton<br>Erica Price |
| 12.13.22 | V5      | Off-cycle request. Grammatical and Formatting updates were made along with other immaterial changes.                                                                                                    | Ellen Clayson<br>Erica Price  |
| 7.22.22  | V4      | Immaterial change removing the link to the New Loan Product Request Form, as it no longer exists.                                                                                                    | Marlo Taylor                  |
| 2.2.22   | V3      | Off-cycle update: Added sentence about Cardinal being unable to change a standalone lien to a piggyback lien after the file has been disclosed. Updated Octane screenshots.                                                                                                | Erica Price                   |
| 10.20.21 | V2      | Updated the process for submitting new product requests and clarified verbiage throughout the document.                                                                                                    | Erica Price                   |
| 9.28.21  | V1      | Off-cycle update - Retail Committee added as approver for new product requests                                                                                                    | Erica Price                   |
| 2.4.20   | -       | See Google Version History for previous updates                                                                                                    | Erica Price                   |